THE POWER OF PROTECTION

**Kaspersky**® Total Security

# Quick Start Guide

The license period starts when you activate the product on the first device.

The number of devices that can be protected varies according to the type of license purchased.

# Thank you for choosing Kaspersky® Total Security.

## Get started

- Visit the My Kaspersky portal my.kaspersky.com
	- − If you don't already have a My Kaspersky account, it's easy to create one and it's free of charge. During the license period, your My Kaspersky account will give you access to the applications that you'll need to install on your devices. Your My Kaspersky account also lets you manage each device's security – via the Web – and lets you use Web versions of some of the applications.
	- − If you already have a My Kaspersky account, please sign in using your login & password.
- Click on the 'Licenses' tab and then enter your activation code into the appropriate field (you can find your activation code on the card inside the product package you purchased. Activation codes are in a 20-character format e.g. XXXXX-XXXXX-XXXXX-XXXXX.
- Click on the 'Downloads' button on the lower right corner of the product tile to view the applications that are available for you to download and install.
- If you send the download links to your email, you will be able to access the links on any of your supported devices.
- When you install applications that you have downloaded from the My Kaspersky portal, the installation process will usually run automatically – without you having to enter data in the 'sign in window'. In some cases, applications may ask you to enter your My Kaspersky credentials. If this happens, please sign in – using your login & password for your My Kaspersky account.
- Alternatively, please use one the following instructions.

# Installing security on your devices

#### For your PCs (via Kaspersky Total Security)

#### 1. Before you install the product

To avoid any conflicts between programs, you may need to close some active applications and uninstall third-party antivirus products or applications with similar functionality.

To uninstall third-party products:

- For Windows® 10 PCs: Click on 'Start'  $\rightarrow$  click on 'Settings'  $\rightarrow$  click on 'System'  $\rightarrow$  click on 'Apps & features'  $\rightarrow$  select the application that you wish to uninstall  $\rightarrow$  click on 'Uninstall'.
- On Windows 8, 8.1 PCs: Go to the 'Control Panel'  $\rightarrow$  click on 'Programs'  $\rightarrow$  click on Uninstall or change programs'  $\rightarrow$  select the application that you wish to uninstall  $\rightarrow$ click on 'Uninstall'.
- For Windows Vista® / Windows 7 PCs: Click on 'Start'  $\rightarrow$  click on 'Control Panel'  $\rightarrow$  click on 'Programs and Features'  $\rightarrow$  select the application that you wish to uninstall  $\rightarrow$  click on 'Uninstall'.

#### 2. Installing the product

- Choose your product at http://www.kaspersky.com/downloads, download the program & run the installation.
- $\bullet$  Or use the CD from the product package, download the program if necessary & run the installation.

#### 3. Activating the product

Activation is required in order to enable all of the product's features and to receive free technical support.

- Use the activation code provided on the card inside the product package you purchased (e.g. XXXXX-XXXXX-XXXXX-XXXXX).
- Click the 'License' button on the lower right corner of the main program window.
- Enter the activation code in the appropriate field and 'Activate' the program.
- $\bullet$  Use the 'License' button to get information on the license number, activation status  $\theta$ license validity period.

#### 4. Installation on an infected PC

If your PC is so infected that it becomes impossible to launch the operating system or use antivirus software, please use a CD that comes with the product package as a rescue disk. Kaspersky Rescue Disk contains a range of utilities that can treat an infected computer:

- Boot your PC from the Kaspersky Rescue Disk.
- Update the antivirus databases.
- $\bullet$  Run a system scan on your PC and then follow the instructions on your screen.

Then you can easily proceed with the product installation to get protection for your PC.

### For your Mac computers

(via Kaspersky Internet Security for Mac)

#### 1. Installing the product

- Choose your product at mac.kaspersky.com and download the latest version of the program.
- $\bullet$  Double-click the distributive (file with the .dmg extension) to open it and doubleclick 'Install Kaspersky Internet Security' to run the installation.

#### 2. Activating the product

Activation is required in order to enable all of the program's features and to receive free technical support.

- Use the activation code provided on the card inside the product package you purchased (e.g. XXXXX-XXXXX-XXXXX-XXXXX).
- Click the 'License' button on the lower right corner of the main program window.
- **Enter the activation code in the appropriate field and 'Activate' the program.**
- $\bullet$  Use the 'License' button to get information on the license number, activation status  $\theta$ license validity period.

## For your Android™ devices

(via Kaspersky Internet Security for Android)

#### 1. Installing the application

- $\bullet$  Scan the QR code to download the application directly to your device.
- $\bullet$  Or enter mobile.kaspersky.com in your device browser and run the installation.

#### 2. Activating the application

Activation is required in order to enable all of the program's features and to receive free technical support.

- Use the activation code provided on the card inside the product package you purchased (e.g. XXXXX-XXXXX-XXXXX-XXXXX).
- Tap 'I have an activation code' link during product setup.
- $\bullet$  Enter the activation code in the appropriate field.

For your passwords (via Kaspersky Password Manager)

#### Installing on PCs

- Visit the My Kaspersky portal my.kaspersky.com
- Click on the 'Downloads' button on the lower right corner of the Kaspersky Total Security tile to view the applications that are available for you to download and install.
- Choose 'Kaspersky Password Manager' for the OS you need, download & install the application and follow the instructions on your screen.
- If you send the download links to your email, you will be able to access the links on any of your supported devices.

#### Installing on Mac computers

- Go to the Mac App Store and find the application using the Search function.
- $\bullet$  Start the download & follow the instructions on your screen.

#### Installing on mobile devices

- Scan the relevant QR code to download the application directly to your device.
- Or go to the App Store or Google Play Store and find the application using the Search function.
- $\bullet$  Start the download & follow the instructions on your screen.

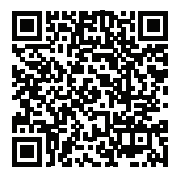

For Android

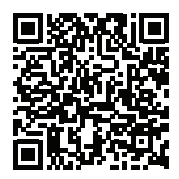

For iPhone & iPad

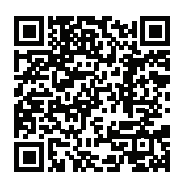

For Android

#### For your kids (via Kaspersky Safe Kids)

#### How it works

- Install application on your child's devices to apply protection rules.
- $\bullet$  Sign in to your My Kaspersky account 'Kids' tab at my.kaspersky.com for initial setup and protection rules management. Please use one single My Kaspersky accounts for all Kaspersky Safe Kids installations.
- Install application on parental mobile devices to manage protection rules and get alerts in real time.

#### Installing on your child's PCs & Mac computers

• Go to kas pr/kids and follow the instructions on your screen.

#### Installing on mobile devices

- Go to kas.pr/kids and follow the instructions on your screen.
- $\bullet$  Or scan the relevant QR code to download the application directly to the device.
- Alternatively go to the App Store or Google Play Store directly and find the application using the Search function.
- $\bullet$  Start the download & follow the instructions on your screen.
- To manage protection rules from parental mobile devices. please choose 'Parent' as the main user of the device.

#### For your iPhones, iPads & Windows Phone® devices (via Kaspersky Safe Browser)

To get the application, please choose one of the following options:

- 1. Scan the relevant QR code to download the application directly to your device.
- 2. Or go to the App Store or Windows Phone Store and find the application using the Search function.

No activation required.

Note: Kaspersky Lab reserves the right to change, without notice, the graphical user interface of the product. The latest version of the product is available to download from www.kaspersky.com

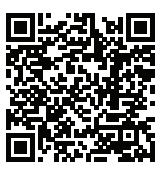

For Android

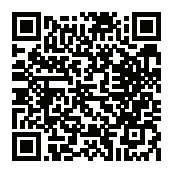

For iOS

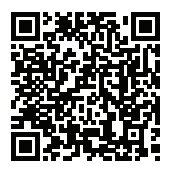

For iOS

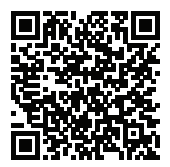

For Win Phone

## Frequently Asked Questions

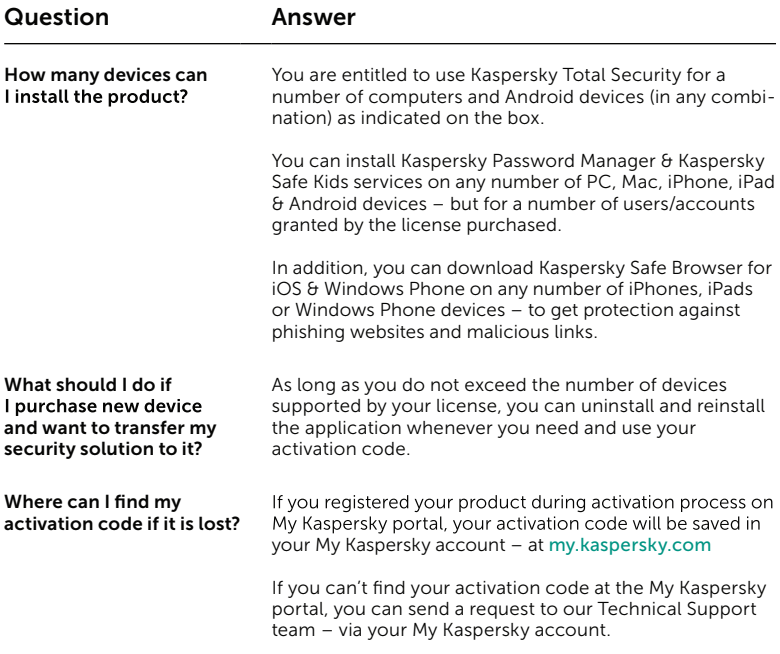

For more information please use the following support resources:

- Product information is available at help.kaspersky.com
- Knowledge Base is available at support.kaspersky.com It contains detailed descriptions on how to install, configure and use Kaspersky Lab products.
- Your My Kaspersky account is available at my.kaspersky.com

#### Contact:

General information: www.Kaspersky.com My Kaspersky: my.kaspersky.com Kaspersky Lab SEA Sdn Bhd 46050 Petaling Jaya, Selangor Darul Ehsan. Malaysia: +603-7724 4199 | Singapore: +65 6723 1061 Level 11-02, Block A, PJ8, No.23, Jalan Barat, Seksyen 8,

© 2017 AO Kaspersky Lab. All rights reserved. Registered trademarks and service marks are the property of their respective owners. Microsoft, Windows, Windows Vista, Windows Phone and Internet Explorer are registered trademarks of Microsoft<br>Corporation in the U.S. and/or other countries. Mac, macOS, OS X, Mac logo, iPhone and iPad are trademar Inc. International Consults Inc. Portions of this material are reproduced from work created by Google Inc. and used according<br>to the terms described in the Creative Commons 3.0 Attribution Licence. IOS is a registered trad